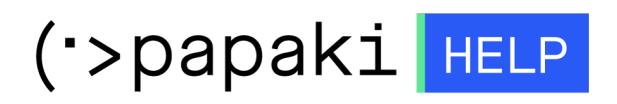

[Knowledgebase](https://tickets.papaki.com/en-US/kb) > [Backup/Restore](https://tickets.papaki.com/en-US/kb/backup-restore-3) > [Πώς μπορώ να επαναφέρω τα email μου ;](https://tickets.papaki.com/en-US/kb/articles/email-11)

Πώς μπορώ να επαναφέρω τα email μου ; - 2022-11-19 - [Backup/Restore](https://tickets.papaki.com/en-US/kb/backup-restore-3)

Μέσω της R1soft εφαρμογής Backup μπορείτε να επαναφέρετε ένα backup των email σας άμεσα και με ασφάλεια. Για να το κάνετε αυτό, ακολουθήστε τις οδηγίες που περιγράφονται παρακάτω :

1. Συνδεθείτε στο [Control Panel](https://www.papaki.com/cp2/login.aspx) του Papaki.

**GR EN** 

## Είσοδος Μέλους

Εάν είστε ήδη μέλος στο Papaki, συμπληρώστε το Όνομα Χρήστη και τον Κωδικό.

Email/Username

Κωδικός

Είσοδος

<u>Υπενθύμιση Κωδικού</u>

2. Στην ενότητα **Πακέτα Hosting**, κάντε click στο πακέτο φιλοξενίας που επιθυμείτε.

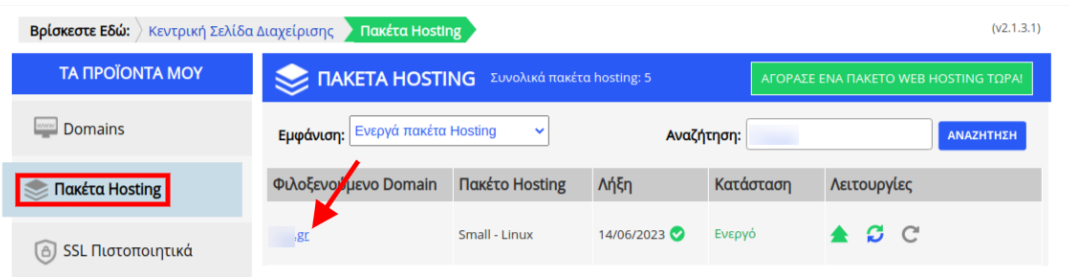

3. Εντοπίστε την **Υπηρεσία Backup/Restore** στο πάνω μέρος του control panel σας και κάντε click στο αντίστοιχο εικονίδιο.

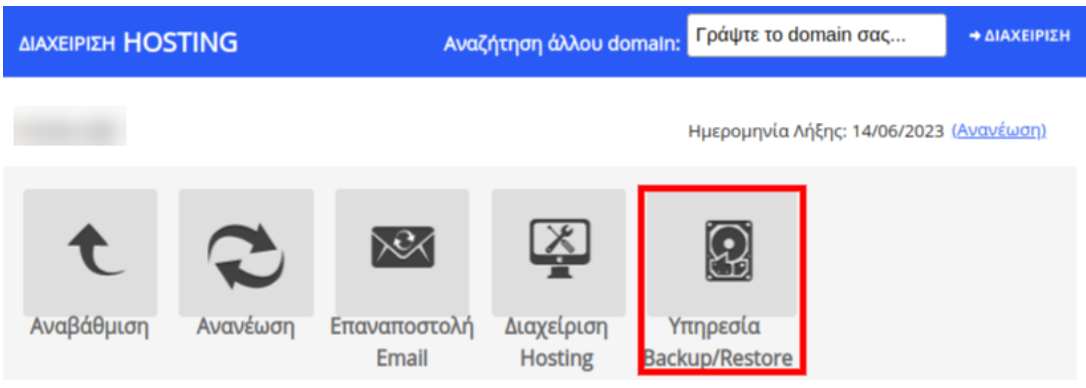

4. Στην καρτέλα **Backup αρχείων**, υπάρχουν καταγεγραμμένες οι ημερομηνίες των αποθηκευμένων backup. Επιλέξτε το εικονίδιο του **File manager (browse)**, δεξιά από την ημερομηνία που επιθυμείτε.

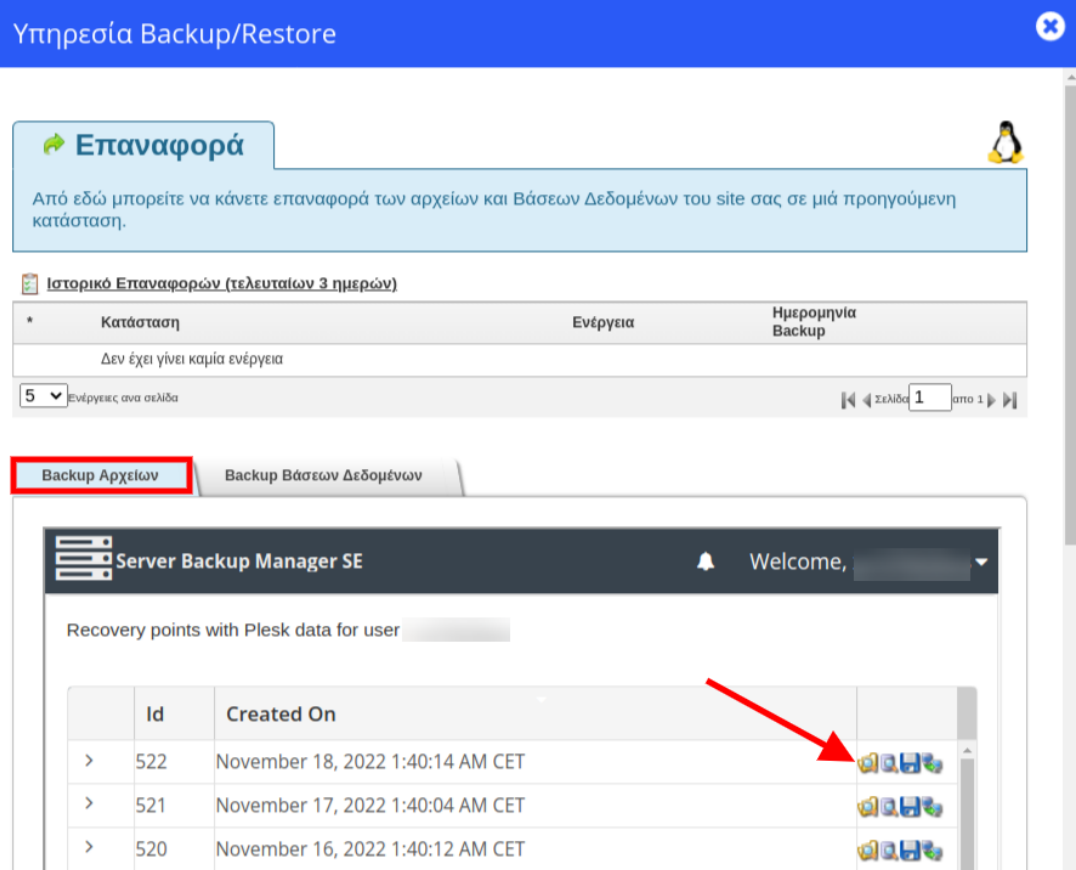

5. Επιλέξτε **mail** (κάντε check στο κουτάκι αριστερά από τον φάκελο mail) και **Restore Selected**.

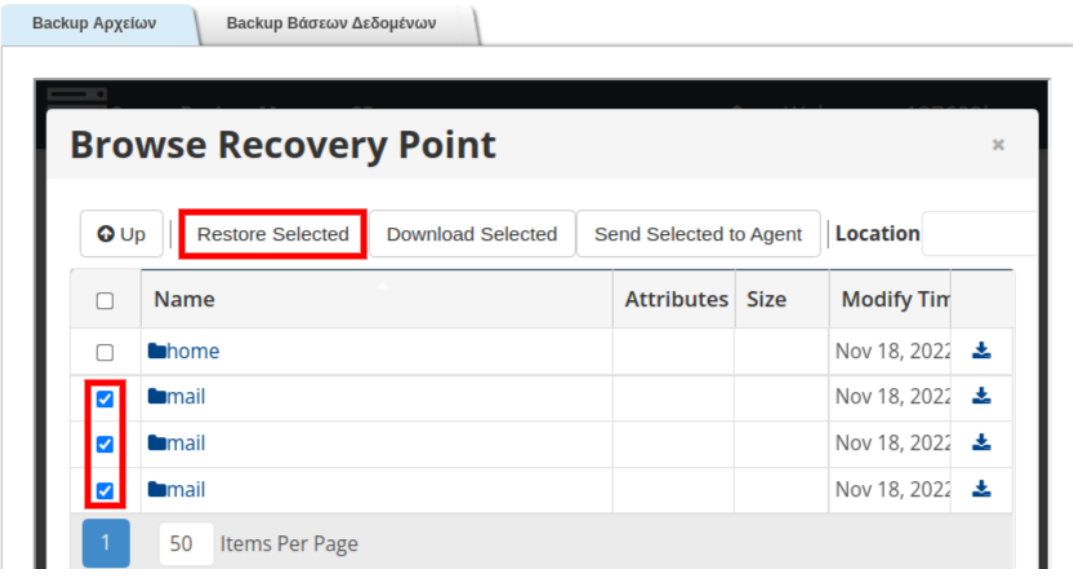

Σημείωση : Σε περίπτωση που επιθυμείτε να επαναφέρετε τα περιεχόμενα ενός συγκεκριμένου email λογαριασμού, παρακάμψετε το παραπάνω βήμα (5) και κάντε διπλό κλικ στον φάκελο mail, επιλέξτε τον λογαριασμό που επιθυμείτε να κάνετε

restore, κάντε check στο κουτάκι αριστερά και Restore Selected.

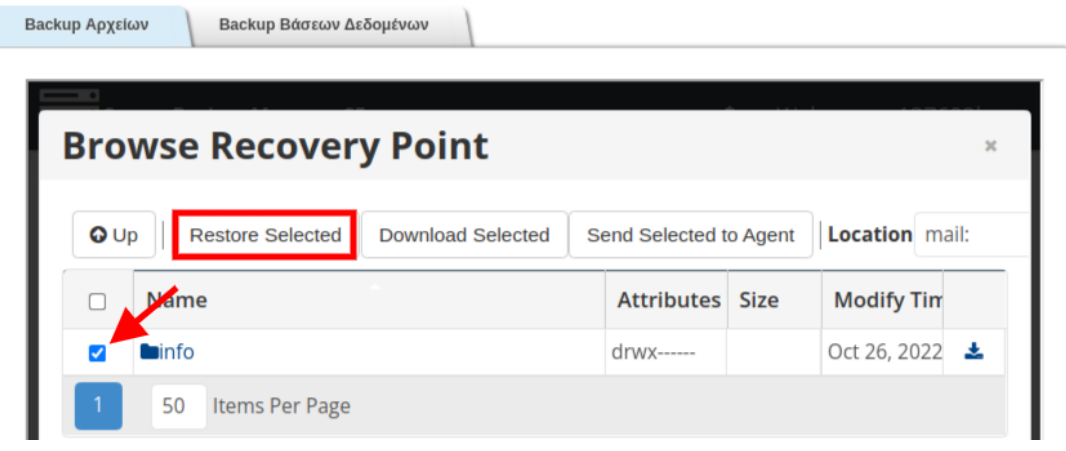